#### Sidepanel for systemindstillinger

Giver systemdækkende indstillinger, der gælder for dit optagesystem som helhed.

- 1. System Status Display Viser status for den tilsluttede hardware.
	- **Grøn**  Systemet er klar: Hardware er tilsluttet og genkendt, og det digitale ur er låst til urkilden. • **Rød** - Systemet er ikke klar. Enten er hardwaren ikke

tilsluttet, eller også

systemet er ikke låst til urkilden.

- 2. Enhed Når flere Apogee-hardwareenheder er tilsluttet din computer, skal du vælge, hvilken enheds indstillinger der skal vises i Apogee Control 2.
- 3. Sample Rate Indstil Symphony Desktops sample rate. I nogle tilfælde kan denne indstilling blive tilsidesat af software, der kører på computeren (f.eks. når en DAW-session er åben).
- 4. Peak Hold Indstil den tid, som peak-indikationer holdes på niveaumålerne.
- 5. Over Hold Indstil den tid, over-indikatorerne holdes på niveaumålerne.
- 6. OS-lydstyrkekontrol Vælg de analoge Symphony Desktop-udgange, der skal styres af Macsystemindstillinger > Lydudgang-lydstyrkeskyderen.
- 7. Optisk format Indstil den digitale lydprotokol for de optiske stik. Tilpas det optiske format til den tilsluttede enhed: • SPDIF: Optisk I/O er formateret i SPDIF-formatet, som tilbyder 2

kanaler med en samplerate på op til 96kHz.

• ADAT/SMUX: Optisk I/O er formateret i ADAT/SMUX-formatet, som tilbyder 8 kanaler 44,1/48 kHz samplerate og 4 kanaler ved 88,2/96 kHz.

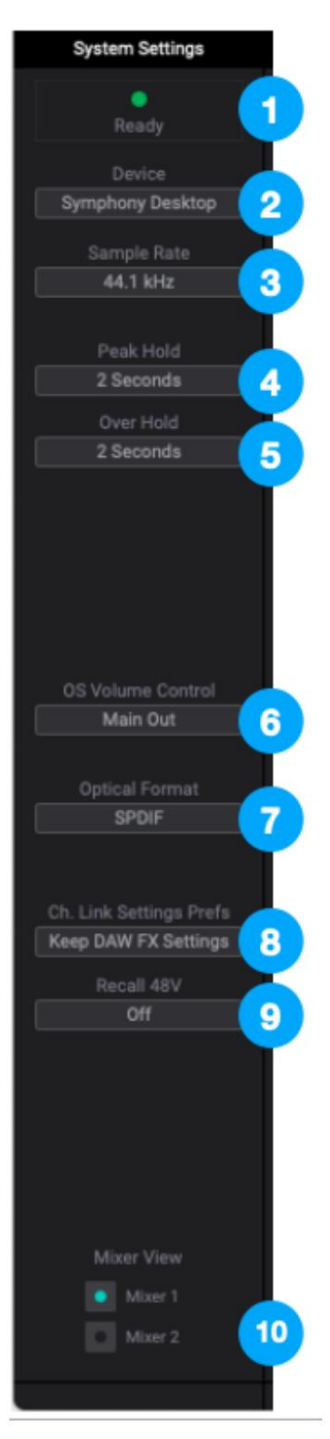

- 8. Channel Link Recall Preference Når et DAW Channel FX plugin er knyttet til hardware Channel FX ved hjælp af Channel Link indstillingen, bestemmer denne præference, hvilke Monitor FX indstillinger der bevares efter linkning. Dette inkluderer tilfældet, når en DAW-session med et tidligere linket Channel FX-plugin tilbagekaldes. • Spørg altid - Vis
	- en dialogboks, hver gang et kanallink oprettes for at bestemme, hvilke Channel FX-indstillinger der skal beholdes - Overvåg FX-indstillinger fra DAW- eller Monitor FX-indstillingen fra Apogee-hardwaren.

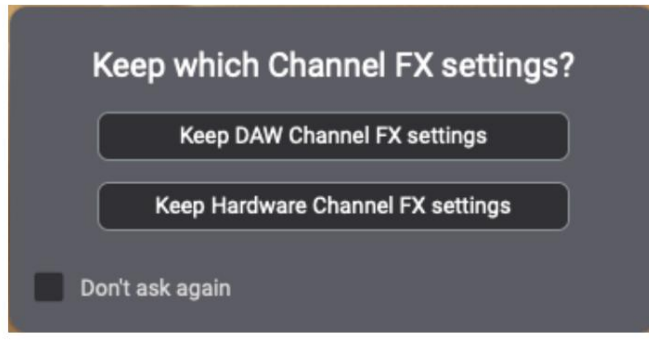

- Behold DAW FX-indstillinger når der er etableret et kanallink, skal du altid beholde DAW Monitor FXindstillinger. Dette er standardindstillingen. I de fleste tilfælde vil du gerne beholde Monitor FX-indstillingen i din DAW-session. • Behold
- hardware Monitor FX-indstillinger. Hardware FX-indstillinger - når et kanallink er etableret, behold altid Apogee
- Spørg ikke igen når dette er markeret, vises denne dialog ikke længere. Det er altid muligt at sætte præferencen tilbage til Spørg altid. Hvis Symphony Desktop nulstilles, nulstilles denne præference til Spørg altid.

Bemærk, at fanen Print FX aldrig gemmes i DAW-sessionen - den viser altid den aktuelle tilstand for hardwaren Print FX.

- 9. Recall 48v Denne indstilling bestemmer, om 48 volt fantomspænding genkaldes med andre indgangsindstillinger som inputkilde og forstærkning. Indstil til Off for at undgå utilsigtet anvendelse af 48 volt fantomstrøm til Desktops XLR-indgange. Indstil til On, hvis du er sikker på, at ingen enhed tilsluttet XLR-stikkene vil blive beskadiget af 48 volt fantomstrøm.
- 10. Mixer View Vis/skjul de direkte mixere i det primære vindue.

#### Kanalafsnit

Denne del af det primære vindue viser kanaler for Analog input, Optisk input, Playback input og Optisk output.

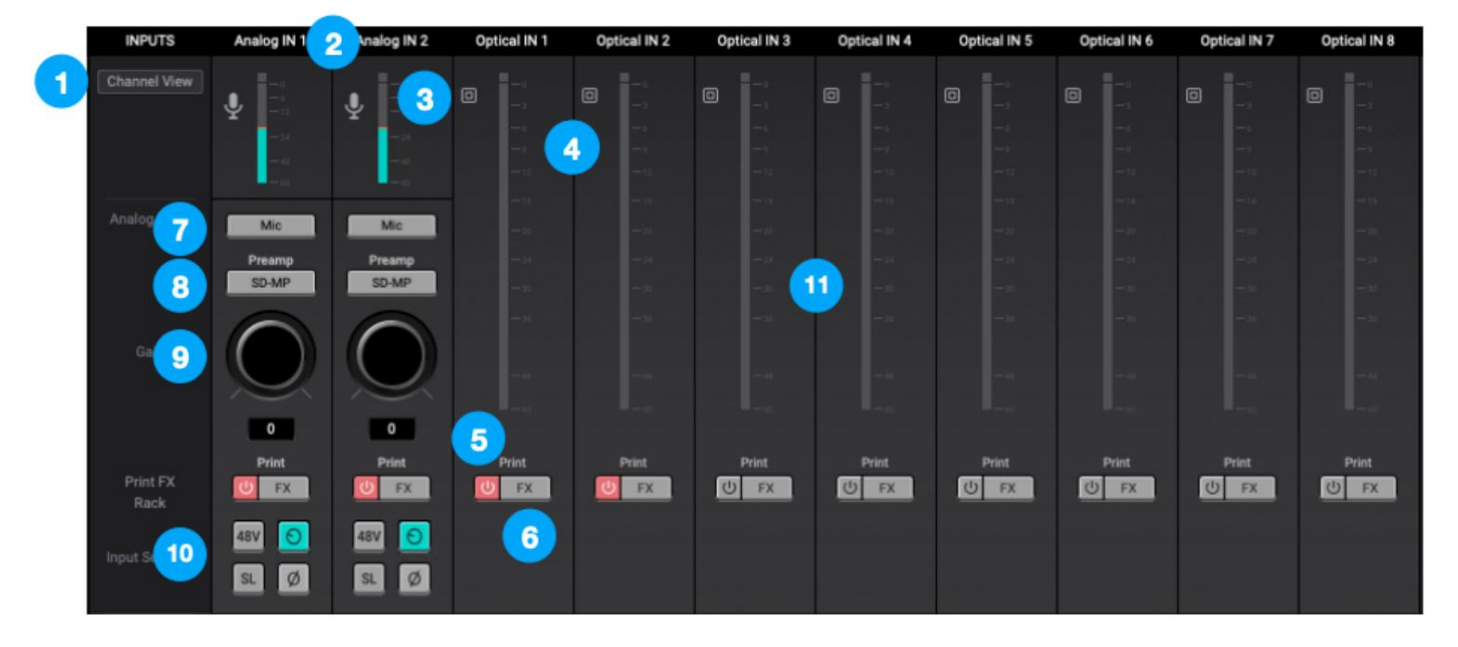

Generelle indstillinger

- 1. Kanalvisningsknap klik for at åbne Input Display-vinduet for at vise/skjule Analog, Optisk og Afspilningsindgange.
- 2. Kanalbetegnelse Angiver kanaltypen Analog ind, optisk ind afspilning eller optisk udgang. Analoge og optiske IN-etiketter overføres til din DAW.
- 3. Kanalikon Viser kanaltypen. Analog IN-ikoner viser den inputtype, der er valgt fra rullemenuen Analog Level.
- 4. Input Channel Level Meter viser kanalens digitale signalniveau. De analoge IN-kanalniveauer er efter A/D-konvertering.
- 5. Print FX On/Off Slå til/fra Apogee Channel FX plugins på udskriv signalstien.
- 6. Indlæs Print FX Indlæs og modificer Apogee Channel FX-plugins på Udskriv signalstien. Se Apogee Channel FX Rack for mere information om Print og Monitor FX.
- 7. Analogt niveau vælg det analoge referenceniveau for analoge indgange 1-2.
	- Vælg Mic, når du tilslutter mikrofoner eller direkte bokse til XLR-indgangen. Vælg Inst, når
	- du tilslutter en guitar eller keyboard eller et hvilket som helst instrument med høj impedans (Hi-Z). til 1/4"-indgangen (balanceret TRS eller ubalanceret TS).
	- Vælg +4dBu, når du tilslutter "pro" gear med et nominelt +4 dBu udgangsniveau (som f.eks. ekstern mikrofon præ, kompressor eller EQ) til XLR-indgangen.
	- Vælg -10dBV, når du tilslutter "semi-pro", hi-fi eller musikinstrumentudstyr med et nominelt -10dBV dBu udgangsniveau til XLR-indgangen.
- 8. Preamp Vælg en Mic forforstærker •

SD-MP - Symphony mic pre uden emuleringsbehandling og et forstærkningsområde på 0-75 dB. • AP-66 baseret på en vintage Neve 1066 mikrofon forforstærker sektion med et forstærkningsområde på 20-80 dB. • AP-57 - baseret på en stærkt modificeret Ampex rørmikrofon forforstærker med et forstærkningsområde på 0-10.

- 9. Gain Control Juster forstærkningens forstærkning. Gain Control er skjult, når Analog Level er indstillet til +4dBu eller -10 dBV linjeindgang.
- 10. Indgangsindstillinger Giver muligheder for de forskellige
	- indgange: 48V Aktiver 48 volt fantomspænding på den tilsvarende Analog In-kanal. Kun synlig, når Analog Level er indstillet til Mic. De fleste kondensatormikrofoner kræver 48 volt fantomstrøm for at fungere.
	- Group Link forstærkningskontrollerne (plus outputniveau og forstærkningslink-knap, når de er til stede) for hver analog ind-kanal. Kun synlig, når Analog Level er indstillet til Mic eller Instrument. Forstærkningsforskydninger, der eksisterer før gruppering af kanaler bevares.
	- Soft Limit aktivér Soft Limit på hver analog indgang. Soft Limit er et analogt kredsløb, der begynder at dæmpe transiente peaks ved en tærskel på -4dBfs, hvilket replikerer den forbigående blødgøring af analog tape.
	- Inverter polaritet Inverter polariteten af det analoge indgangssignal. Når en enkelt lydkilde opfanges med 2 transducere, resulterer invertering af polariteten af en transducer i en fyldigere lyd. For eksempel, hvis en tromme fanges med en mikrofon på hvert trommehoved, vil invertering af polariteten af en mikrofon resultere i en mere fyldig lyd med mere lav ende. Det samme princip gælder, når man optager et elektrisk instrument med en mikrofonforstærker og en direkte indsprøjtning.

#### Optiske IN-kanaler

- 11. Optiske IN-kanaler repræsenterer digitale input fra eksterne digitale lydenheder som en selvstændig mikrofon forforstærkere, digitalt tilsluttede synths og andre. • Optiske indgange dirigeres til software (DAW) indgange 3-10, afhængigt af det optiske format indstilling;
	- Optiske indgange dirigeres til direkte overvågning Mixers 1 & 2; Optiske
	- indgange kan dirigeres til optiske udgange og monitorudgange til selvstændig drift.

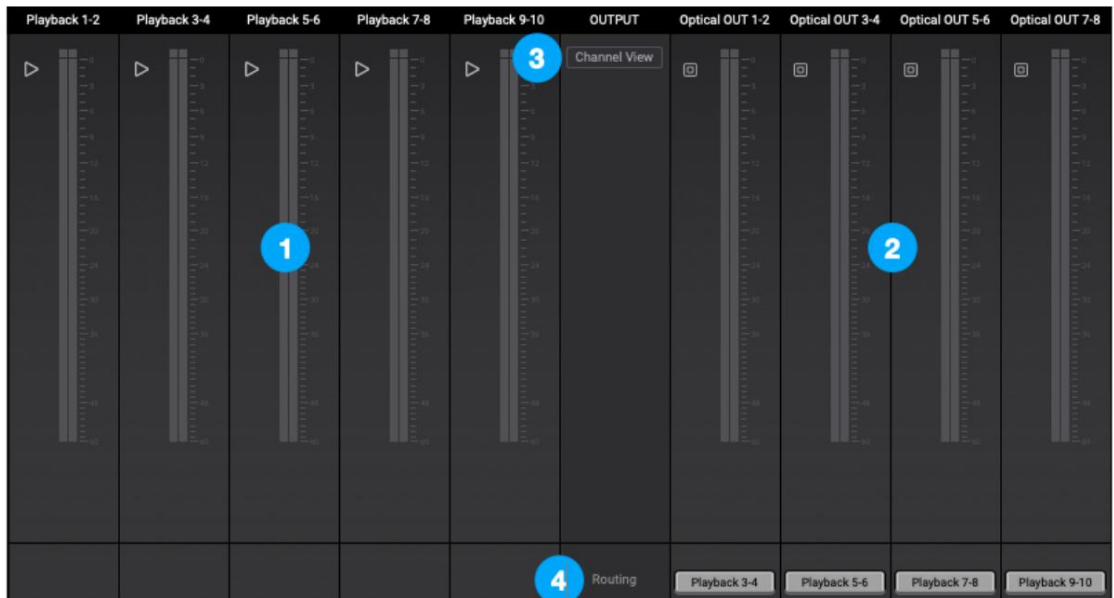

Afspilnings- og optiske udgangskanaler

- 1. Afspilningskanaler repræsenterer afspilningssignalet fra din audio software (DAW) udgange.
	- overvågning. • Afspilningskanaler dirigeres til direkte overvågningsmixere 1 og 2 til brug, når de er direkte
	- Afspilningskanaler kan vælges som kilden til monitor-output, når softwaren bruges overvågning.
	- Afspilningskanaler kan vælges som kilde for optiske udgange.
- 2. Optiske udgangskanaler repræsenterer digitale udgange, der skal tilsluttes eksterne digitale lydenheder.
- 3. Kanalvisningsknap klik for at åbne visningsvinduet for optisk output for at vise/skjule optisk Udgange.
- 4. Lydkilden for kanalen er valgt i rullemenuen Routing:
	- produktion. • Afspilninger - diriger det valgte stereoafspilningssignal fra lydsoftware til det optiske
	- Mixere diriger stereosignalet fra den valgte mixer til den optiske udgang. HW-indgange diriger det valgte mono- eller stereosignal fra de(n) valgte hardwareindgang(e) til den optiske udgang.

#### Blandersektion

Mixersektionen har to uafhængige mixere til at blande analoge, optiske og afspilningsindgange. • Rut mixerudgange

- til hoved- og hovedtelefonudgange for direkte overvågning med lav latens
	- indspilning;
- Route mixerudgange direkte til lydsoftwareindgange; Rut mixerudgange til optisk til selvstændig blanding.

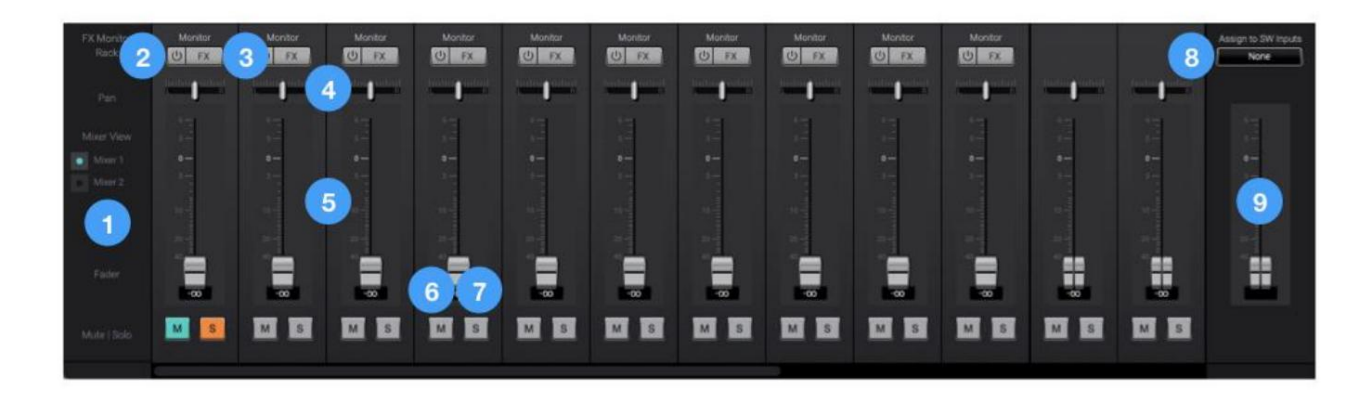

- 1. Mixervisning skift fadere, panoreringsknapper og Mute/Solo-knapper mellem to uafhængige mixere, Mixer 1 og Mixer 2.
- 2. Aktiver Apogee FX-behandling i monitorstien (gennem mixeren).
- Channel FX Rack for mere information om Print og Monitor FX. 3. Indlæs Monitor FX - Indlæs og modificer Channel FX plugins på monitorens signalsti. Se Apogee
- 4. Channel Pan Control Indstil venstre-højre placering af kanalsignalet i mixer-stereoen

produktion. • Option-klik for at nulstille panden til

center (0) • Option+Command-klik for at indstille alle pander i den mixer til center (0).

- 5. Channel Fader Indstil niveauet for kanalsignalet i mixerens stereoudgang.
	- Alternativ-klik for at nulstille faderen til 0dB.
- 6. Channel Mute-knap Slå signalet fra til mixerens stereoudgang.
	- Kommando-klik for at slå alle kanaler fra
- 7. Channel Solo-knap Solo kanalen alle andre kanaler er slået fra (medmindre deres Solo-knap er beskæftiget).
	- Kommando-klik for at solo alle kanaler.
	- uanset Solo-status for andre kanaler. • Kontrol-klik på Solo-knappen for at aktivere Solo-Safe-tilstand, hvor kanalen forbliver slået fra
- 8. Tildel til SW-indgange
	- Tildel mixerens output til et stereopar af softwareindgange. Dette tilsidesætter standardindstillingen hardware input routing. Se Mix-input før optagelse for mere information.
- 9. Mix Master Output Fader Indstil udgangsniveauet for mixeren.

## Monitor/Output Sektion

I sektionen Monitor/Output skal du vælge de signaler, der skal sendes til hoved- og hovedtelefonudgangene, og derefter kontrollere deres lydstyrke. Udgangsniveaumålere viser tilstedeværelsen af signal ved udgangene, nyttigt som et diagnostisk værktøj.

udgangenes digitale kilde. 1. Output Level Meters - Viser niveauet for HP1, HP2 eller Main

Følgende indstillinger er tilgængelige for hoved-, HP1- og HP2-udgangene:

- 2. Output Level Control Indstil lytteniveauet for output.
- 3. Mute mute output 4. Dim -

dæmp (reducer) outputtet med 15 dB; 5. Sum to

Mono - Skjul venstre og højre signaler til mono ved udgangen.

Dette kombinerede signal sendes gennem både venstre og højre udgange og er nyttigt til at verificere monokompatibiliteten af et stereomix.

- 6. Kilde vælg signalkilden til udgangen (Main, HP1 eller HP2).
	- SW-afspilning diriger det valgte stereoafspilningssignal fra lydsoftware til HPudgangen. • Direkte mixere - diriger
	- stereosignalet fra den valgte mixer til HP-udgangen. HW:Inputs diriger det valgte mono- eller
	- stereosignal fra den eller de valgte hardwareindgange til HP-udgangen.

Disse indstillinger er kun tilgængelige for hovedudgangen:

- 7. Hovedudgangsformat Vælg formatet for de vigtigste ¼" analoge udgange:
	- Variabel Vælg Variabel, når du tilslutter direkte til strømforsynede skærme eller en effektforstærker tilsluttet passive højttalere.
		- Udgangsniveauet kan indstilles ved hjælp af kontrolknappen.
	- Fixed Vælg Fixed, når du opretter forbindelse til enheder, der inkluderer niveau kontroller, såsom mixerpulte.
- 8. Hovedudgangsniveau Vælg linjeniveaureferencen for hovedudgangen
	- +4dBu nominelt niveau. jackstik: • Vælg +4dBu ved tilslutning til "pro" gear med indgange ved en
	- Vælg -10dBV, når du tilslutter "semi-pro", hi-fi eller musikinstrumentudstyr med indgange på et -10dBV nominelt niveau.

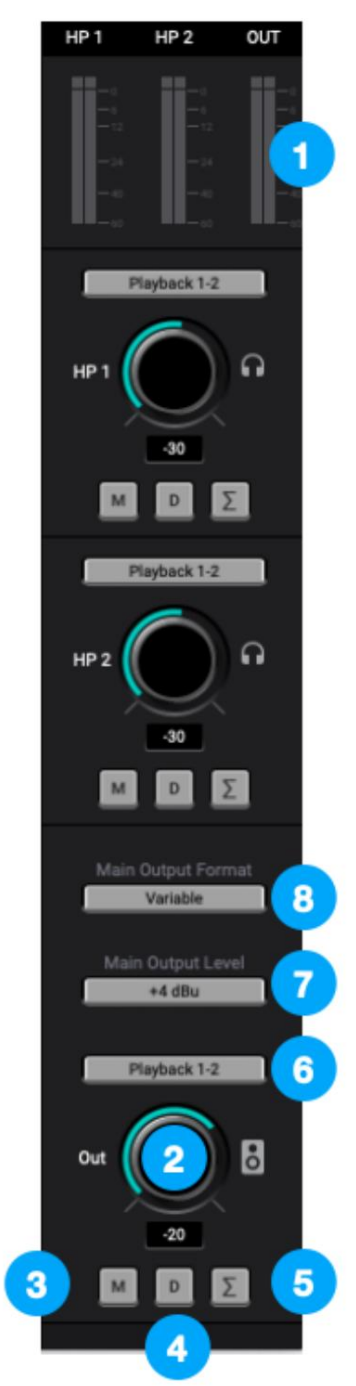

### Menulinjemenuer

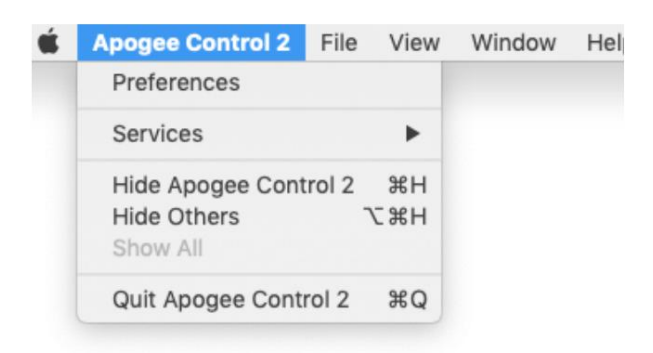

**Præferencer** - Vælg dette menupunkt for at få vist hardware- og softwareversionsoplysninger og ændre præferencen Del diagnostisk information.

**Skjul Apogee Control 2** - Vælg dette menupunkt for at skjule Apogee Control 2-applikationen.

**Skjul andre** - Vælg dette menupunkt for at skjule alle andre åbne programmer.

**Vis alle** - Hvis nogle åbne applikationer er blevet skjult, skal du vælge dette

menupunkt for at afsløre alle åbne applikationer.

**Afslut Apogee Control 2** - Vælg dette menupunkt for at afslutte Apogee Control 2.

# Apogee Alloy Mic Preamp emulering

## Kom godt i gang med AP-66

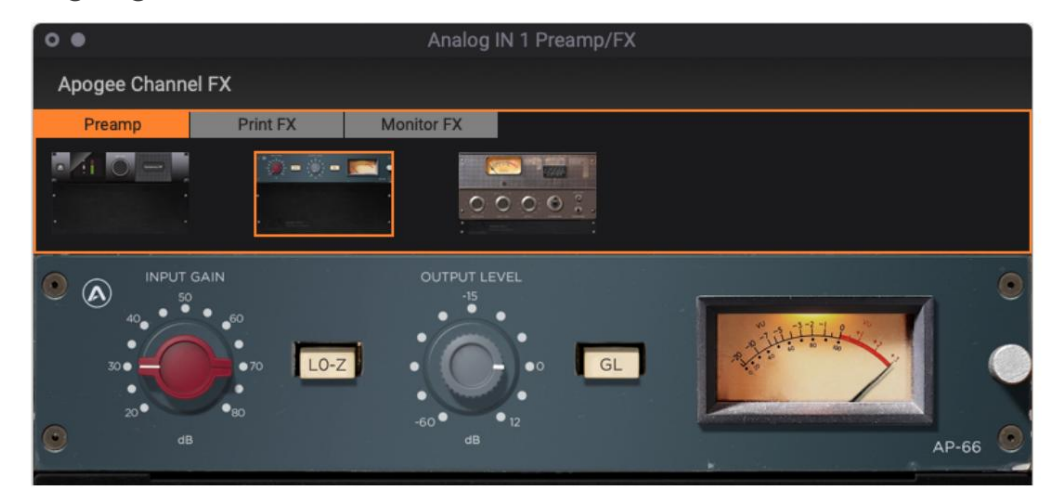

AP-66 er modelleret efter en vintage Neve 1066 med Marinair-indgangstransformeren "runddåse". Lyder denne version af input-transformatoren "bedre" end den senere rektangulære version i 1073? Vi fremsætter ikke nogen påstande her, men vi prøvede et par forskellige moduler (1066s, 1073s), og vi valgte denne til at modellere.

Første gang du åbner AP-66, er Input Gain og Output niveauet indstillet, så du vil opleve en vis mætning med mange typiske inputkilder. Hæv inputforstærkningen for mere mætning, og juster derefter outputniveauet for at få et korrekt optageniveau.

Her er en måde, hvorpå du nemt kan opleve hele rækken af vores Neve-emulering fra subtil opvarmning til fuld-on forvrængning, mens du opretholder et relativt ensartet outputniveau:

- 1. Vælg AP-66 mikrofon-forforstærker-emulering på berøringsskærmen ved at trykke på IN1-knappen indtil visningen Indstillinger vises.
- 2. Tryk på Preamp, vælg derefter AP-66, og tryk derefter på "X".
- 3. Tryk på knappen IN1 for at få vist oversigtsvisningen.
- 4. Indstil udgangsniveau til 0.
- 5. Indtast det signal, der skal optages, og indstil Input Gain til et korrekt optageniveau. Måleren skal vise et gennemsnitligt niveau omkring -16 til -12 dBFs, med -6 dbFs toppe.
- 6. Tryk på GL (Gain Link) nu, når inputforstærkningen hæves, sænkes outputniveauet til kompensere.
- 7. Efterhånden som du øger Input Gain, vil du høre mere og mere mætning, derefter en overdrevet lyd og til sidst meget hørbar forvrængning. Oplev den effekt, der passer bedst til din kreation!

# Kom godt i gang med AP-57

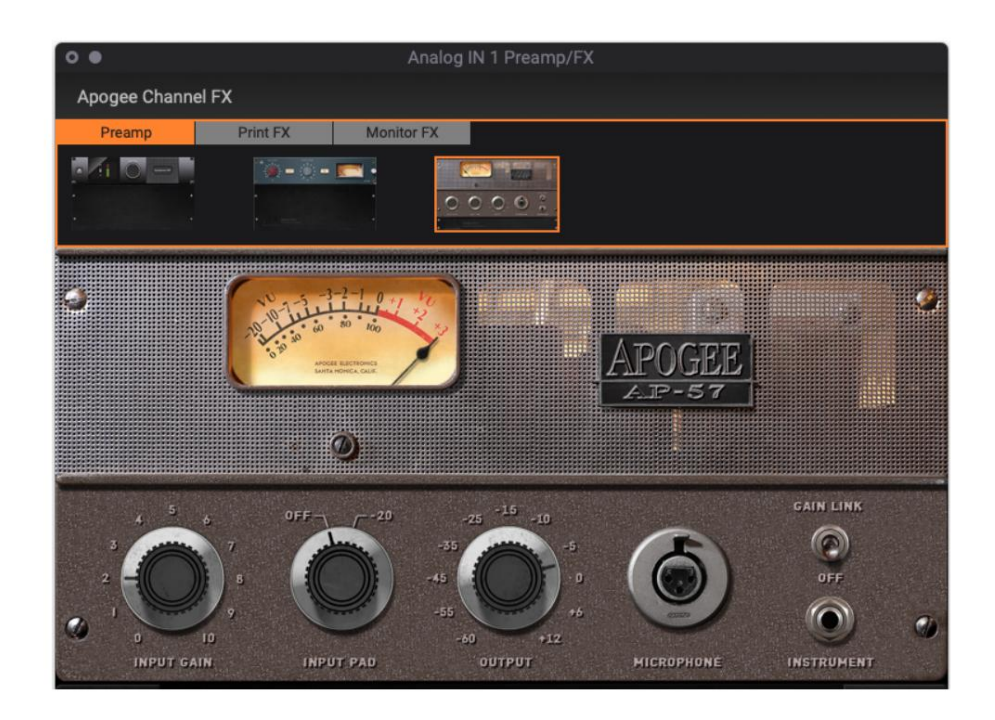

AP-57 er modelleret efter en stærkt modificeret Ampex 601 rørforforstærker, en del af et kuffertoptagelsessystem fra slutningen af 1950'erne. Den specifikke hardwareenhed, der blev brugt til modellering, omfattede den valgfrie inputtransformer, en brugerdefineret input-dæmper og andre brugerdefinerede tweaks.

Vores AP-57 mikrofon-forforstærker-emulering gengiver den komplette oplevelse ved at bruge en 50'er rørmikrofonforforstærker - den større lyd end livet, de rige harmoniske og den hurtige indtræden af forvrængning, især når du bruger høj-output kondensatormikrofoner med stor membran!

Hvis du har en 50'er tube mic pre, har du sandsynligvis en in-line attenuator eller to bare for at kunne optage med en kondensator mic uden at overbelaste mic pre input. Så igen, hvis du leder efter en varm, men nærværende forvrængning, får du hurtigt med 601-forforstærkeren.

Med vores AP-57-emulering har du også dette valg - start uden pad, skru op for gain, og sol dig i de tykke harmoniske! Hvis du knap nok knækker inputforstærkningen, men får for meget, skal du aktivere -20 dB pad - du vil være i stand til at øge forstærkningen med mindre forvrængning.

Når du har bestemt pad-indstillingen, skal du trykke på GL (Gain Link) for at koble Input Gain og Output Levelkontrollerne til at arbejde sammen. AP-57-emuleringen tilbyder mere ekstreme lyde end de andre mikrofon-forforstærkeremuleringer, så gribe det an med en kreativ tankegang!

# Apogee Channel FX Rack

Apogee Channel FX Rack er kernen i det, der gør Symphony Desktop ulig enhver anden tilgængelig lydgrænseflade. Takket være Channel FX-rackets fleksibilitet kan Symphony Desktop tilbyde den brede vifte af innovative arbejdsgange beskrevet i Vælg dine Symphony Desktop-arbejdsgange.

Specifikt tilbyder Channel FX Rack disse unikke funktioner:

• Channel FX-racket tilbyder Apogee DSP-behandling, der kører på Apogee-hardware DSP og indbygget på din computers CPU, på flere punkter i den typiske overdubbingssignalsti.

Behandlingen er organiseret i Channel FX-racket af følgende faner: 1.

Forforstærker-fane - Apogee Alloy mikrofon-forforstærker-emulering, der kører på Apogee hardware DSP.

- 2. Fanen PrintFX Apogee FX plugins, der kører på Apogee hardware DSP.
- 3. Fanen MonitorFX Linkede Apogee FX-plugins, der kører både på Apogee hardware DSP og indbygget på din computers CPU.

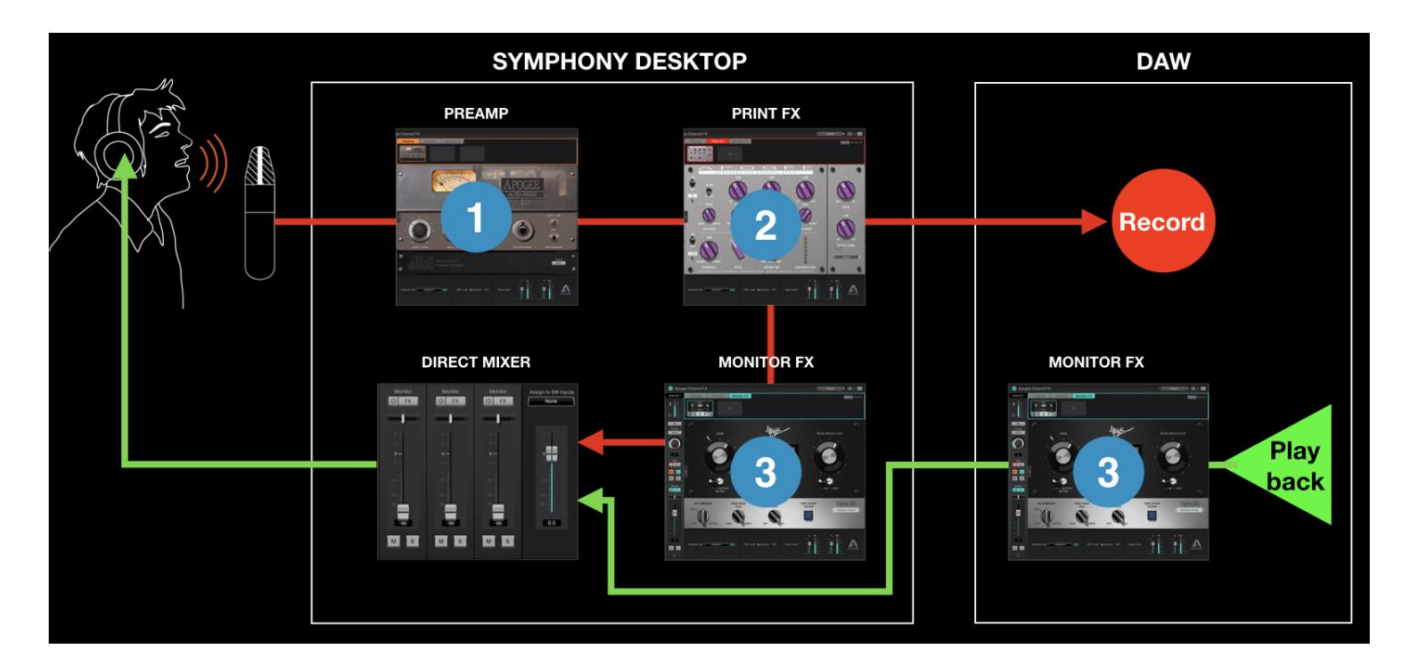

• Channel FX-racket kan åbnes i din DAW, i Apogee Control-softwaren eller på Symphony Desktop-berøringsskærmen - du vælger den arbejdsgang, der er mest praktisk for dig.

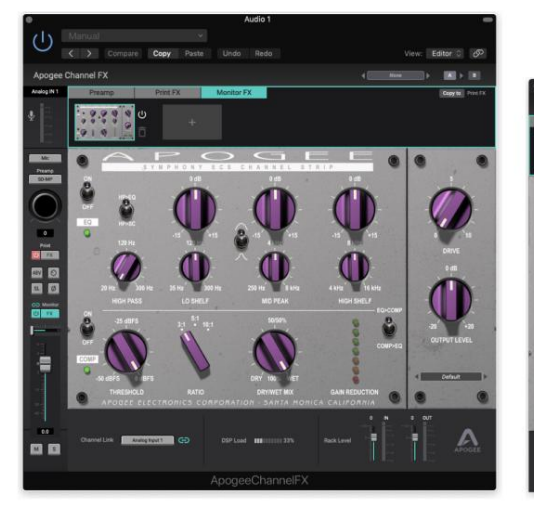

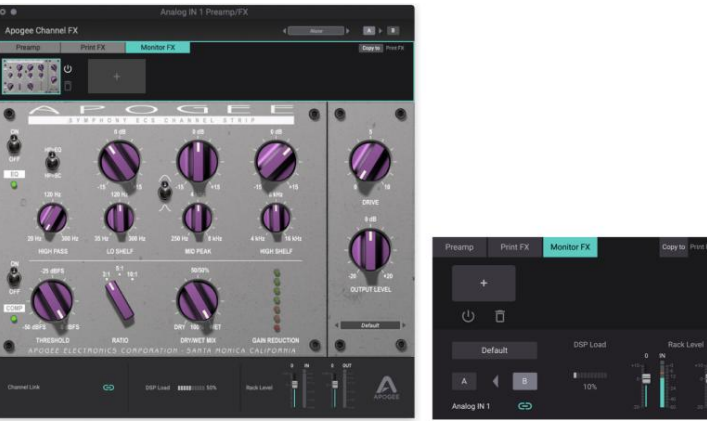

DAW Channel FX Apogee Control Channel FX Berøringsskærm Channel FX

Med den eksklusive Channel Link-funktionalitet kan alle tre lokationer synkroniseres til at fungere parallelt. Åbn Channel FX-racket i din DAW, link til en hardwareindgang, og styr alt fra et enkelt appvindue. Du behøver ikke længere at skifte mellem flere apps under din session.

### Kanallink

For at komme i gang med Channel FX er det første trin at indstille Channel Link fra et Channel FX-plugin, der er åbnet i din DAW:

- spore. 1. Åbn din DAW og opret en mono
- Symphony Desktop-hardwareindgangen, som din mikrofon eller instrument er tilsluttet. 2. Indstil DAW-sporets inputvalg til
- Dette forbinder DAW-sporet til 3. Åbn et mono Channel FX-plugin, og indstil Channel Link til den samme desktophardwareindgang som DAW-sporinput. hardware input.

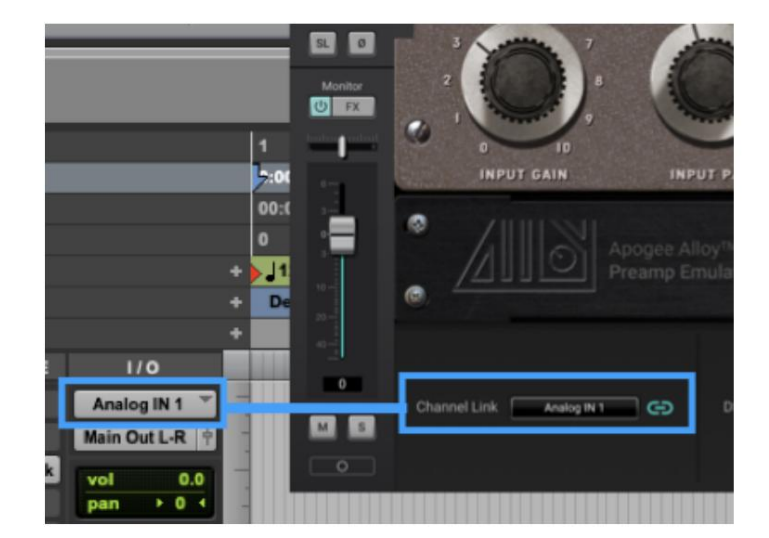

4. Hvis du optager en stereokilde som et tastatur, skal du oprette et stereo DAW-spor, indstille DAW-sporets input til det par Desktop-indgange, du har tilsluttet tastaturet til, åbne et stereo Channel FX-plugin og indstille Channel Link til det anvendte par af hardwareindgange.

skærmen. Nu hvor Channel Link er indstillet, er alle resterende indstillinger (med nogle få undtagelser nævnt nedenfor) samtidigt tilgængelige i DAW-plugin'et, i Apogee Control og på Symphony Desktops berøring

## Rack kontrol

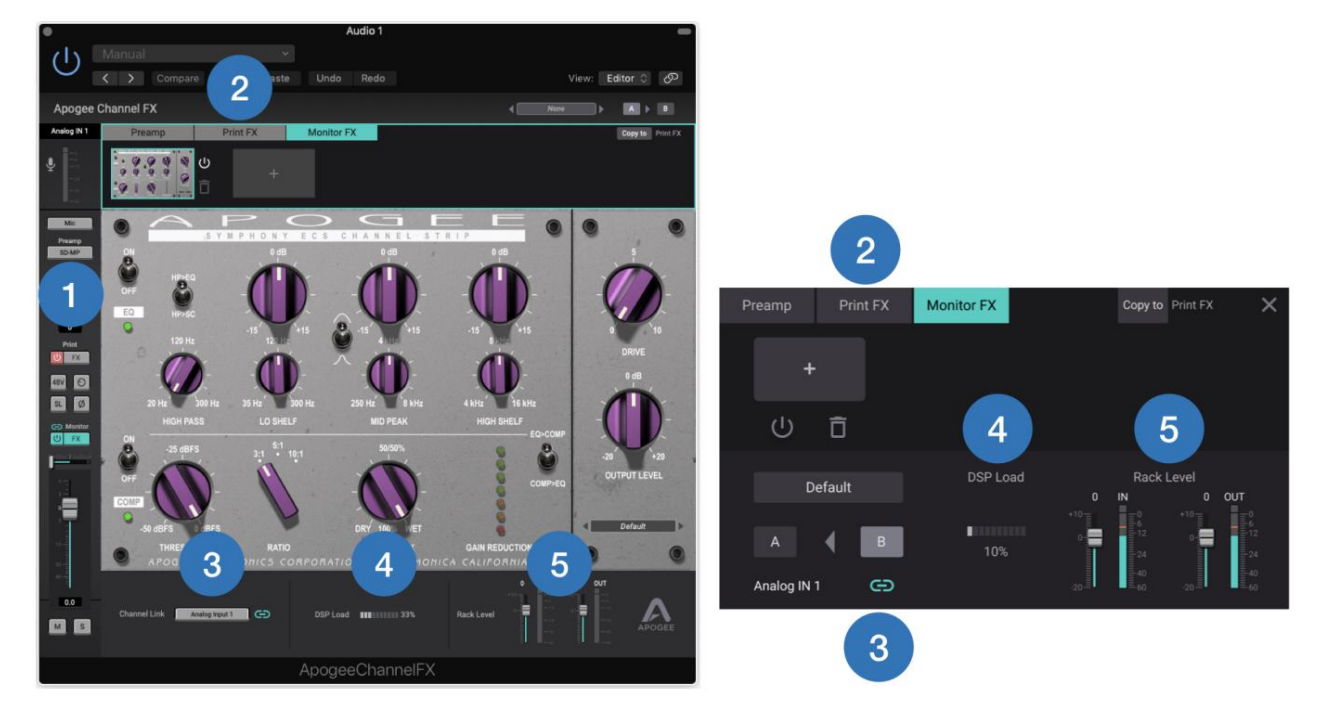

- 1. Direct Mixer Channel Strip (kun DAW Channel FX) Når Channel Link er indstillet til en hardwareindgang, vises den tilsvarende Direct Mixer-kanalstrimmel. Dette giver dig mulighed for at foretage hardwareinput og Direct Mixer-indstillinger fra dit DAW-vindue uden at skifte tilbage til Apogee Control.
- 2. Fanerne Preamp, Print FX, Monitor FX vis fanerne Preamp, Print FX og Monitor FX:
	- en. Fanen Preamp Vælg Apogee Alloy mic preamp emulation og foretag indstillinger. DSP-behandling anvendes destruktivt (dvs. permanent) i det analoge inputkredsløb og umiddelbart efter A/D-konvertering. Alle nedstrøms signalstitrin, såsom Direct Mixer-kanalen og den optagede DAW-lyd, påvirkes permanent af mikrofon-forforstærkeremulering.
	- b. Fanen Print FX Åbn op til 4 Apogee FX-plugins for at behandle hardwareinput, før du dirigerer til din DAW for optagelse. Ligesom mikrofon-forforstærker-emulering påvirkes alle downstream-signalstitrin permanent af Print FX-behandling. c. Fanen Monitor FX - Åbn op til 4
	- Apogee FX-plugins for at behandle DAW-afspilning (DAW Channel FX) eller Apogee Control Mixer-gennemløb (Apogee Control Channel FX). Hvis du har indstillet Channel Link i DAW Channel FX, bliver Apogee Control Mixer Channel FX automatisk og gennemsigtigt instansieret til DualPath-overvågning.
- 3. Kanallink dropdown (kun DAW Channel FX) Indstil Symphony Desktop hardwareinput til være knyttet til DAW Channel FX plugin. Se Channel Link for flere detaljer.
- en. På Apogee Control- og berøringsskærmens Channel FX Rack viser en Channel Link-indikator status for Channel Link: blå angiver tilsluttet, mens grå angiver afbrudt.
- 4. DSP Load Meter viser den aktuelle procentdel af hardware DSP i brug over alle Channel FX racks og kanaler. For mere information om Symphony Desktops DSP-funktioner, se DSP Plugin Instance Count-diagrammet.
- vist af ind- og udmålerne. 5. Rack IN & Rack OUT Trims & Meters - Trim input- og outputniveauerne for Monitor FX-racket som

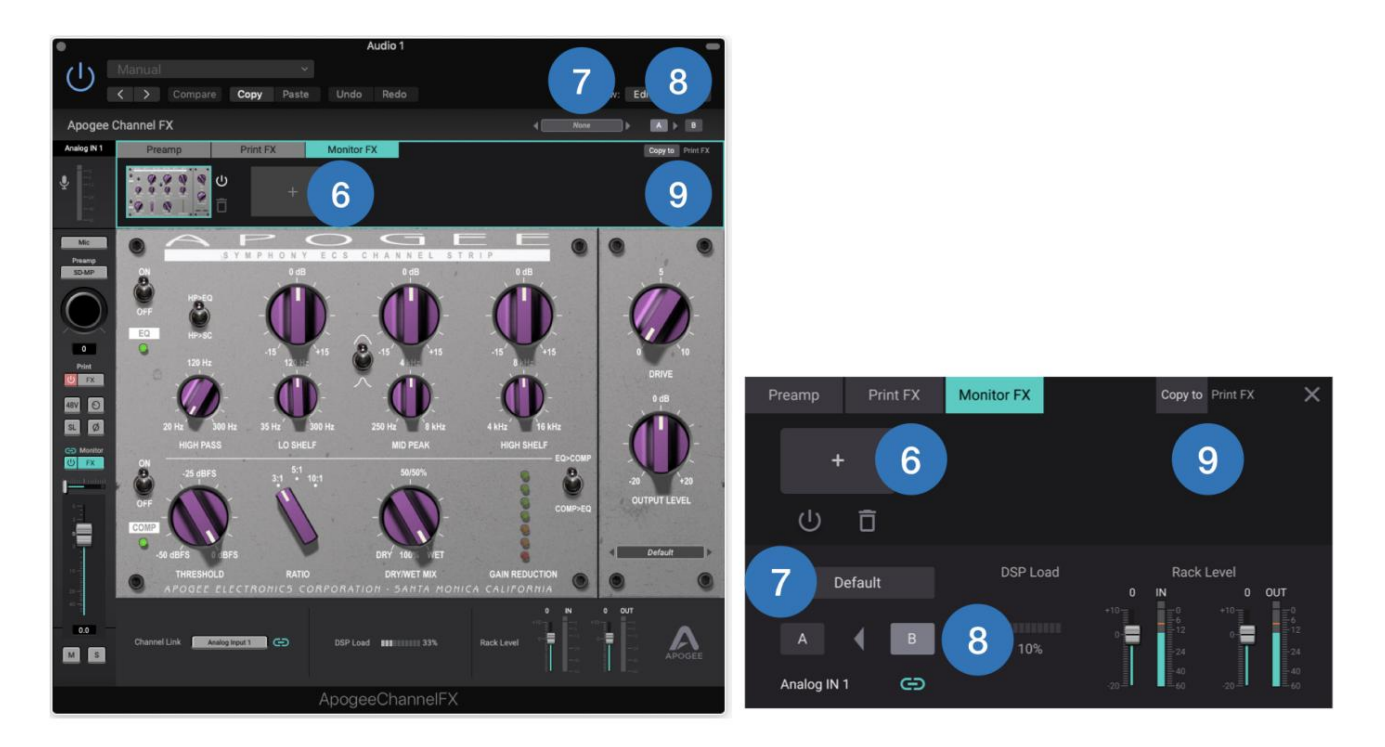

Funktionaliteten af disse indstillinger varierer baseret på den aktuelt valgte fane:

- 6. Åbn Print FX eller Monitor FX plugins Klik på "+" for at åbne op til 4 Apogee FX plugins. Når flere FX åbnes, træk i FX-ikonerne for at omarrangere dem.
- 7. Print FX eller Monitor FX Presets Åbn, gem og skift mellem fabriks- eller brugerforudindstillinger. Bemærk, at forskellige forudindstillinger kan indlæses i Print FX Rack og Monitor FX Rack.
- 8. Udskriv FX eller Overvåg FX A >B Skift den aktuelle fane (Udskriv FX eller Overvåg FX mellem to tilstande, A og B.
- 9. Kopier til Print FX/MonitorFX Kopier den aktuelle konfiguration af plugins og indstillinger fra fanen Print FX til fanen Monitor FX eller omvendt.

# Brug af Channel FX Plugin

Channel FX-plugin'et er udtænkt, så du kan køre alle aspekter af din session fra DAW-vinduet. Når du har konfigureret Apogee Control til software eller direkte overvågning, kan du minimere vinduet eller lukke appen.

For at få en bedre forståelse af, hvordan du bruger Channel FX-plugin'et, lad os gå igennem en almindelig optagesituation - sporing af lead-, dobbelt- og baggrundsvokal.

I dette eksempel vil du gerne optage vokalen med vores AP-66 mikrofon-forforstærker-emulering og et højpasfilter, der er printet på den optagede fil, alt sammen mens du overvåger med en smule high-end boost og et strejf af komprimering. Med Channel FX-plugin'et er det nemt at konfigurere og betjene!

Vi antager, at du har konfigureret din DAW til brug med Symphony Desktop, og du har konfigureret Apogee Control til direkte overvågning via Analog In 1. Se Konfiguration af DAW for specifikke instruktioner. Du har også tilsluttet din mikrofon til Analog In 1 og hovedtelefoner til Desktops front hovedtelefonudgang.

54

I din DAW skal du åbne Channel FX-plugin'et og indstille Channel Link til Analog In 1. Nu vises Input 1 kontroller i plugin'et, så du kan tænde for 48 volt fantomstrøm, Soft Limit og andre indstillinger.

Klik på fanen Channel FX Preamp, og klik derefter på AP-66-ikonet. Indstil nu inputforstærkning og forforstærkerudgangsniveau - hvis du bruger en kondensatormikrofon, start med en inputforstærkning på 30 dB og en udgang på -5 dB. Husk, at kontrollerne på fanen Preamp i virkeligheden er fjernbetjeninger til mikrofone preamp emulering, der kører på Symphony Desktop hardware DSP. Denne behandling anvendes før signalet sendes til din DAW, så det er permanent optaget i din lydfil.

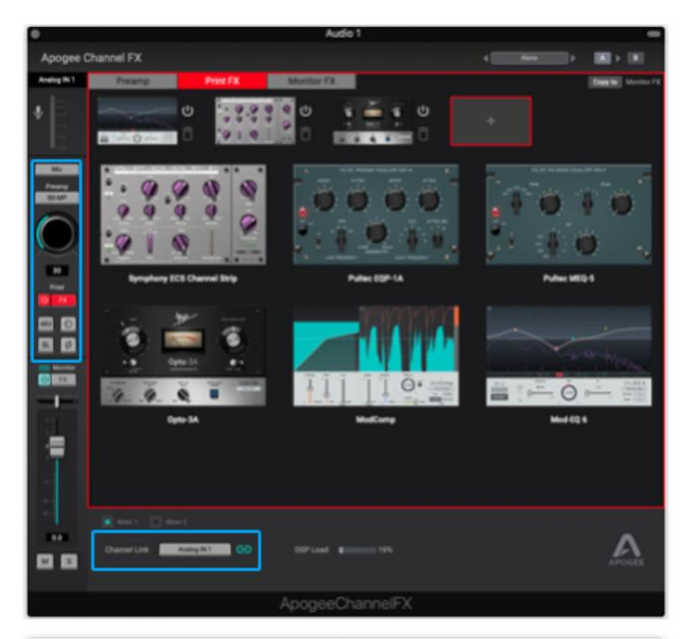

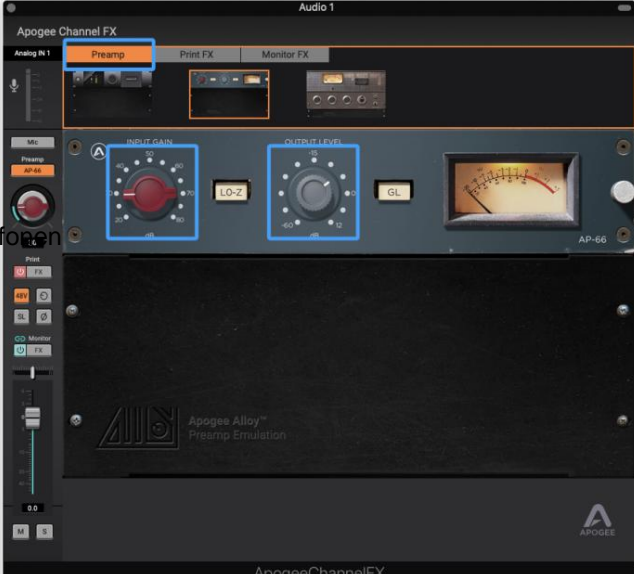

Klik derefter på fanen Channel FX Print FX, og klik derefter på "+" for at tilføje en forekomst af Symphony ECS Channel Strip. Indstil Hi Pass-filteret til 80 Hz - denne indstilling fjerner enhver lavende rumble, der kan være til stede i dit optageområde uden at fjerne nogen vokalfrekvenser. Ligesom fanen Preamp er fanen Print FX en fjernbetjening til plugins, der kører på Symphony Desktop hardware DSP. Denne behandling anvendes også , før signalet sendes til din DAW, så det er også permanent optaget i din lydfil.

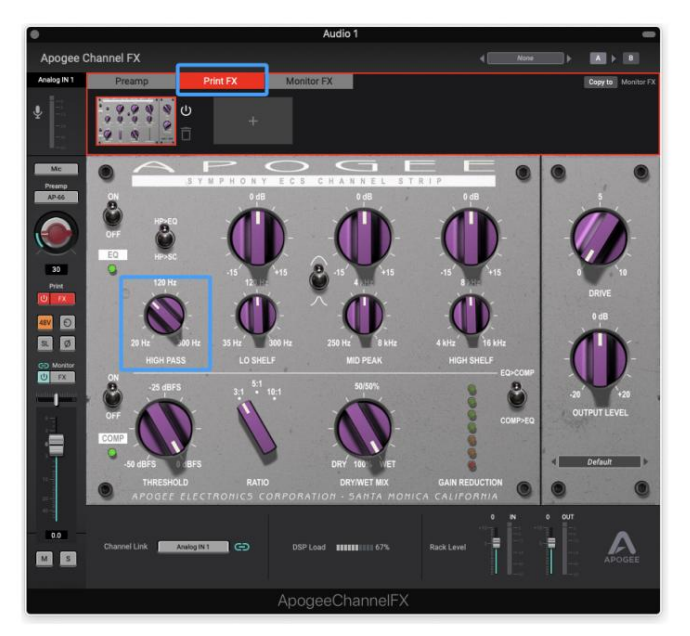

Lad os endelig opsætte fanen Monitor FX med en smule high-end boost og noget komprimering. Klik på fanen Monitor FX, og klik derefter på "+" for at tilføje en forekomst af ECS Channel Strip. Indstil High Shelf til +4 dB boost ved 10kHz, derefter kompressortærsklen til -10 og forholdet til 3:1. Plugins på DAW Channel FX's Monitor FX-faneblad er kører på din computers CPU.

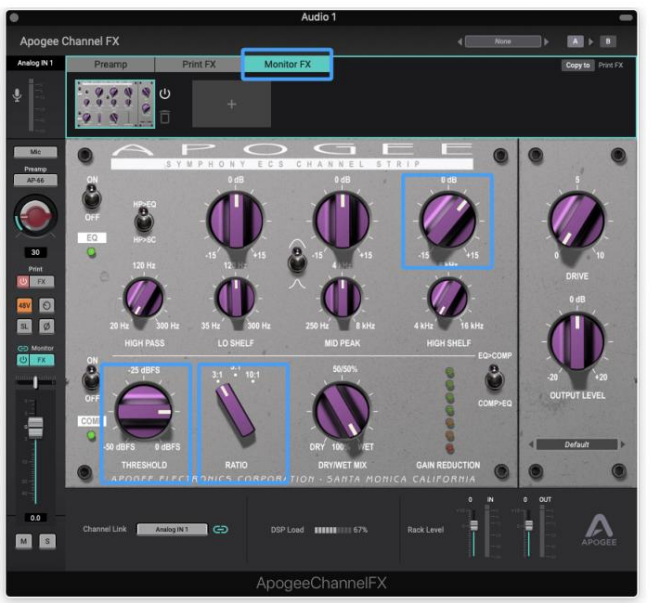

Når du har indspillet dit første spor, vil du sikkert gerne fordoble det eller optage andre vokalpartier ved at bruge de samme indstillinger, som du omhyggeligt har konfigureret. Den nemmeste måde at gøre dette på er at duplikere sporet i DAW. Når du åbner Channel FX på det nye spor, vil du se en dialogboks til at overføre kanallinket fra det forrige spor til det nuværende - klik på Fortsæt.

#### **Apogee Symphony Desktop brugervejledning**

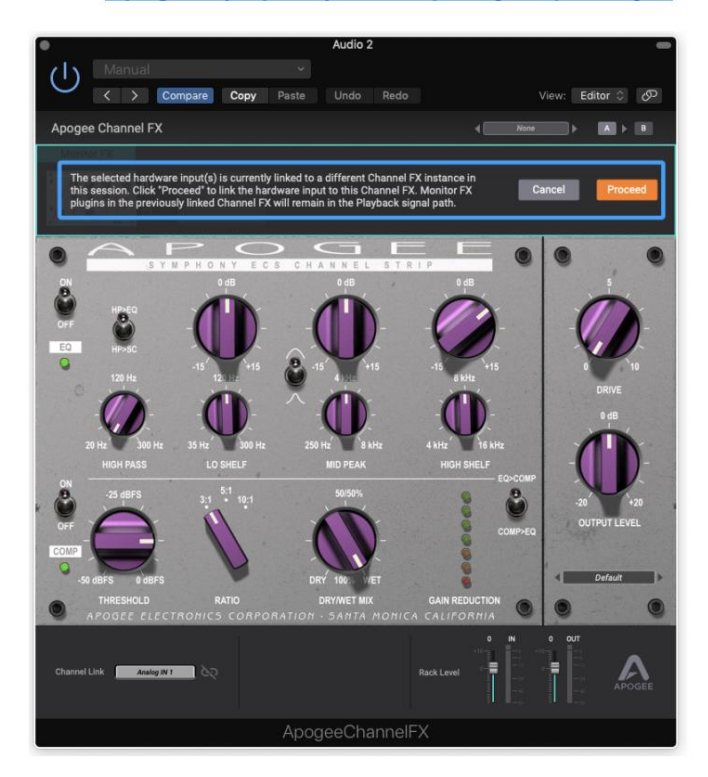

Når du har optaget alle dine vokalspor, skal du gemme sessionen - du kan vælge med det samme senere med nøjagtig de samme Monitor FXindstillinger, og du kan endda åbne sessionen ved hjælp af Indbygget lydhardware og lytte til numrene - alle Monitor FX

plugins forbliver aktive.

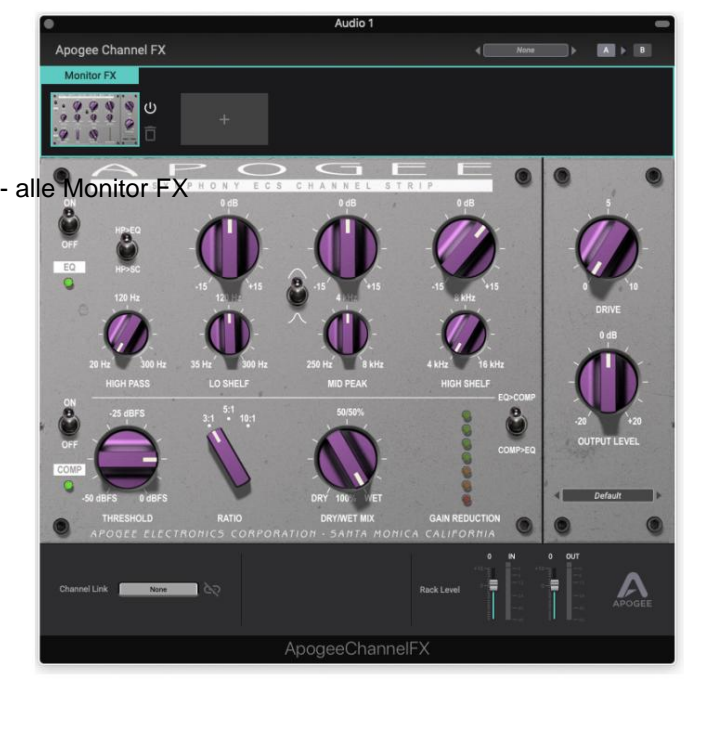